Signing up for Job Postings

This manual will show you how to add yourself to a list that will get an e-mail whenever a new job is added to the UGshare.

**Step 1**: Go to Outlook :<https://webmail.ugdsb.on.ca/owa/auth/logon.aspx>

**Step 2**: Sign in using the username and password you use every day to log into your computers. You must put the "staff\" in front of your username.

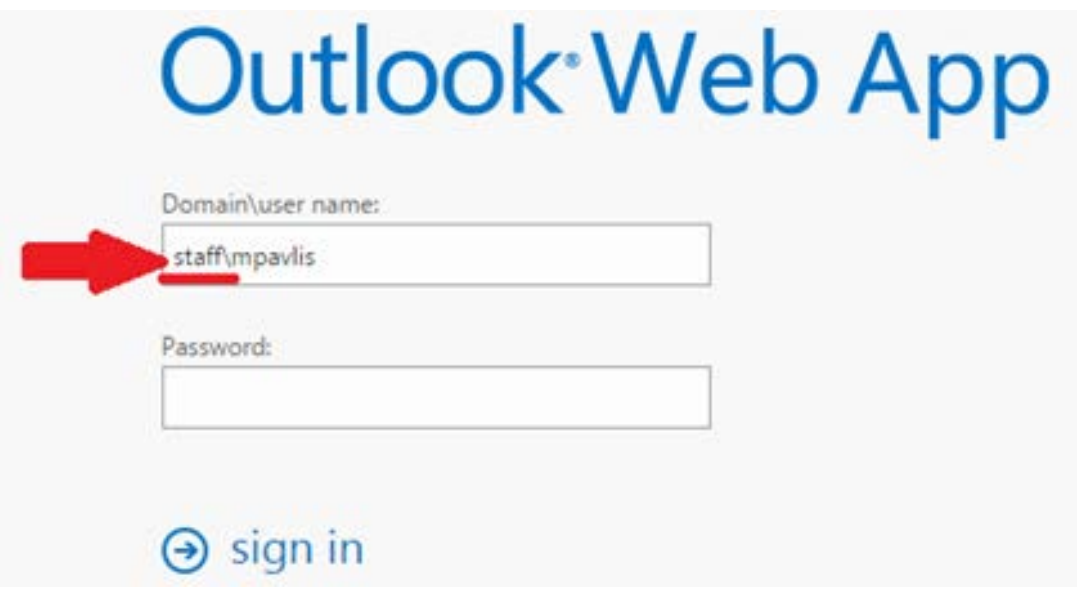

Step3: Go to the outlook options. Click on the gear icon **in the top right corner, then select the options** from the menu.

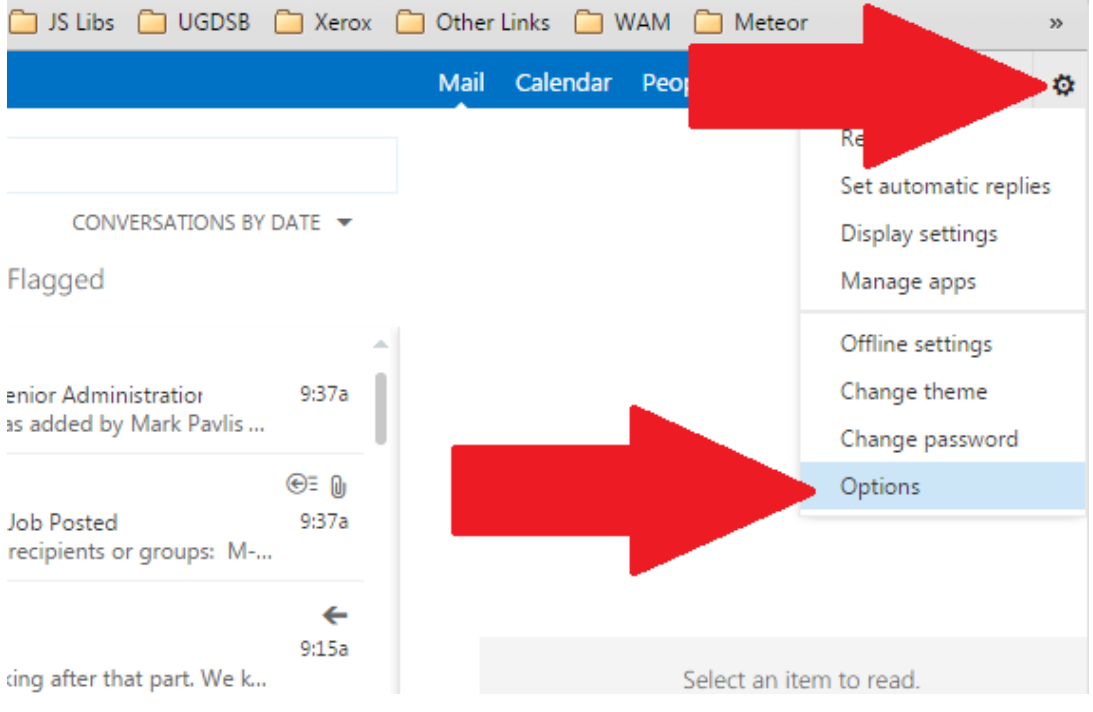

## Step 4: On the left panel click on groups

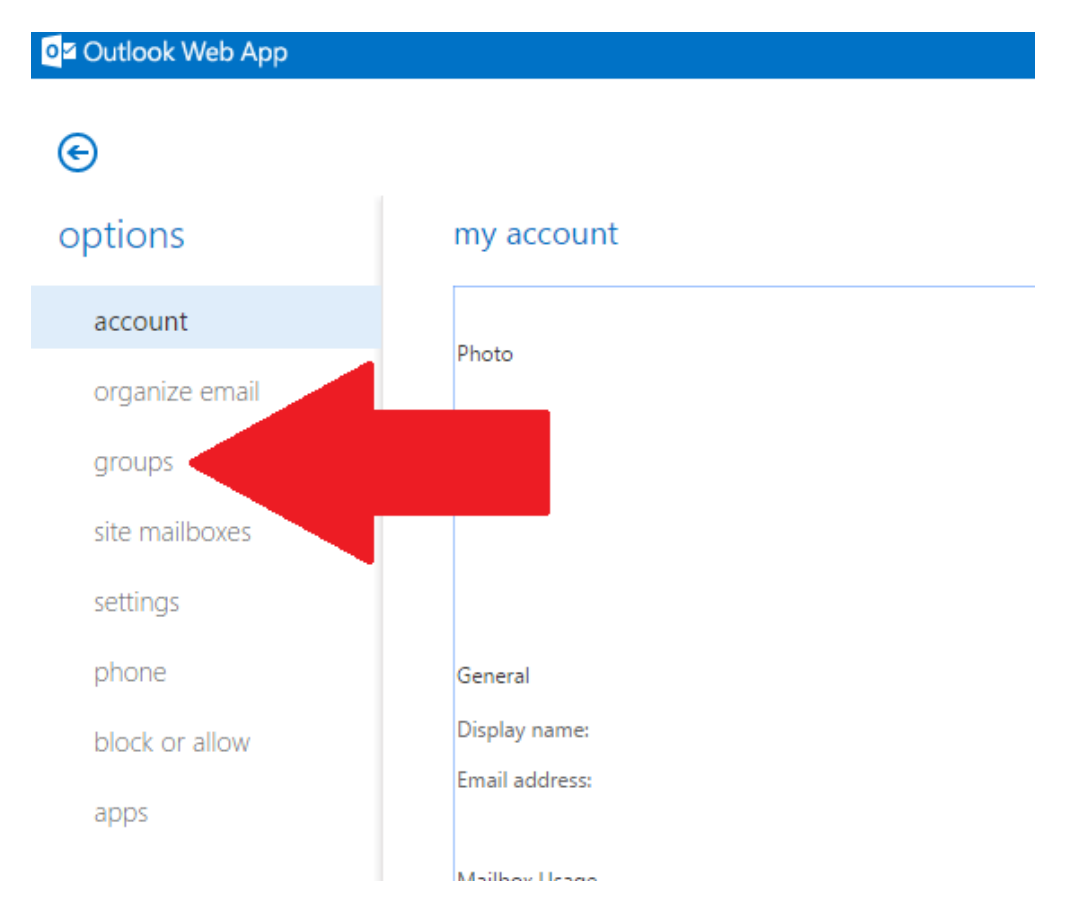

## **Step 5**: Click on the join button.

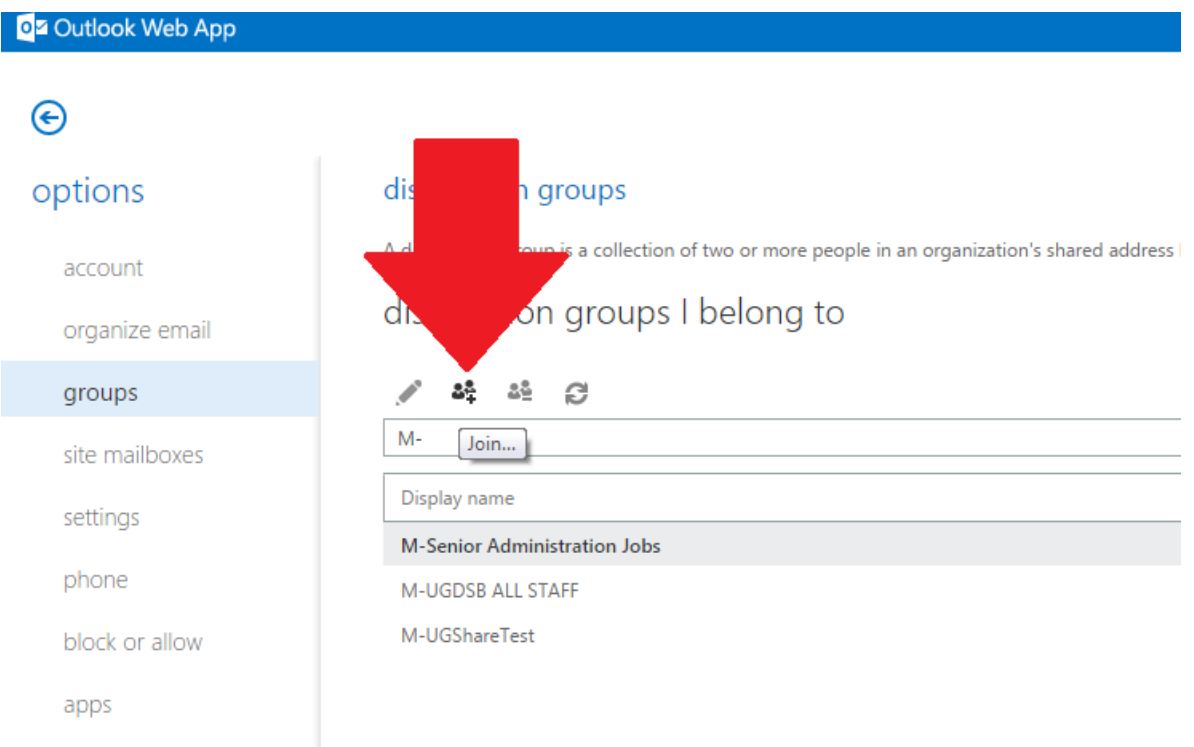

**Step 6**: Type in the name of the group you're looking for into the search box and hit enter. The following table has what you're looking for based on what types of job you want to be notified on.

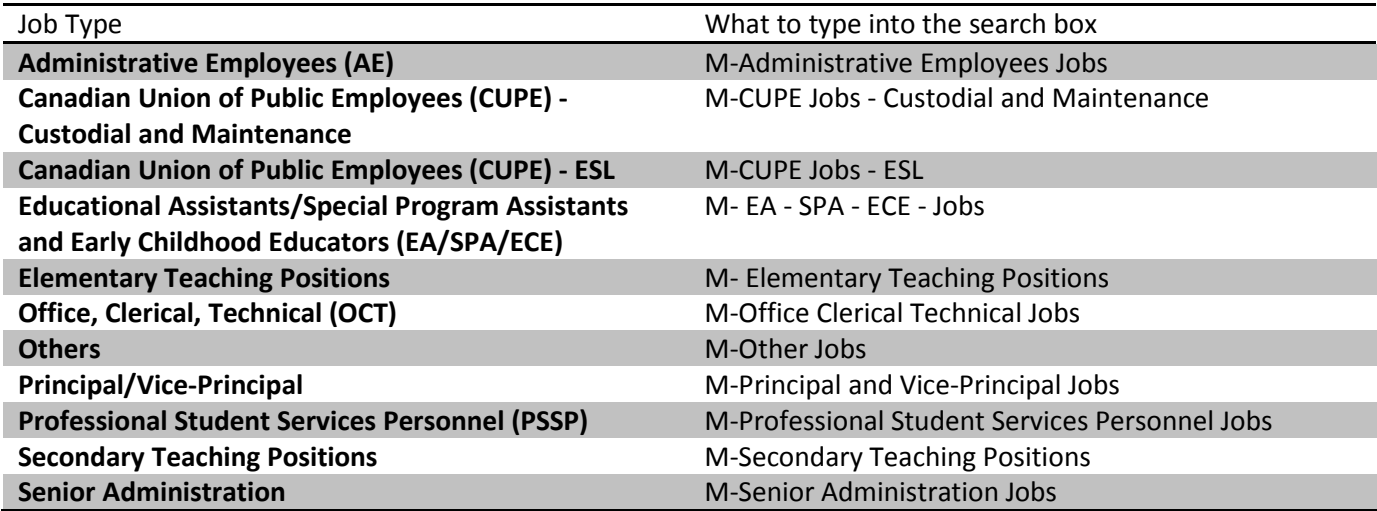

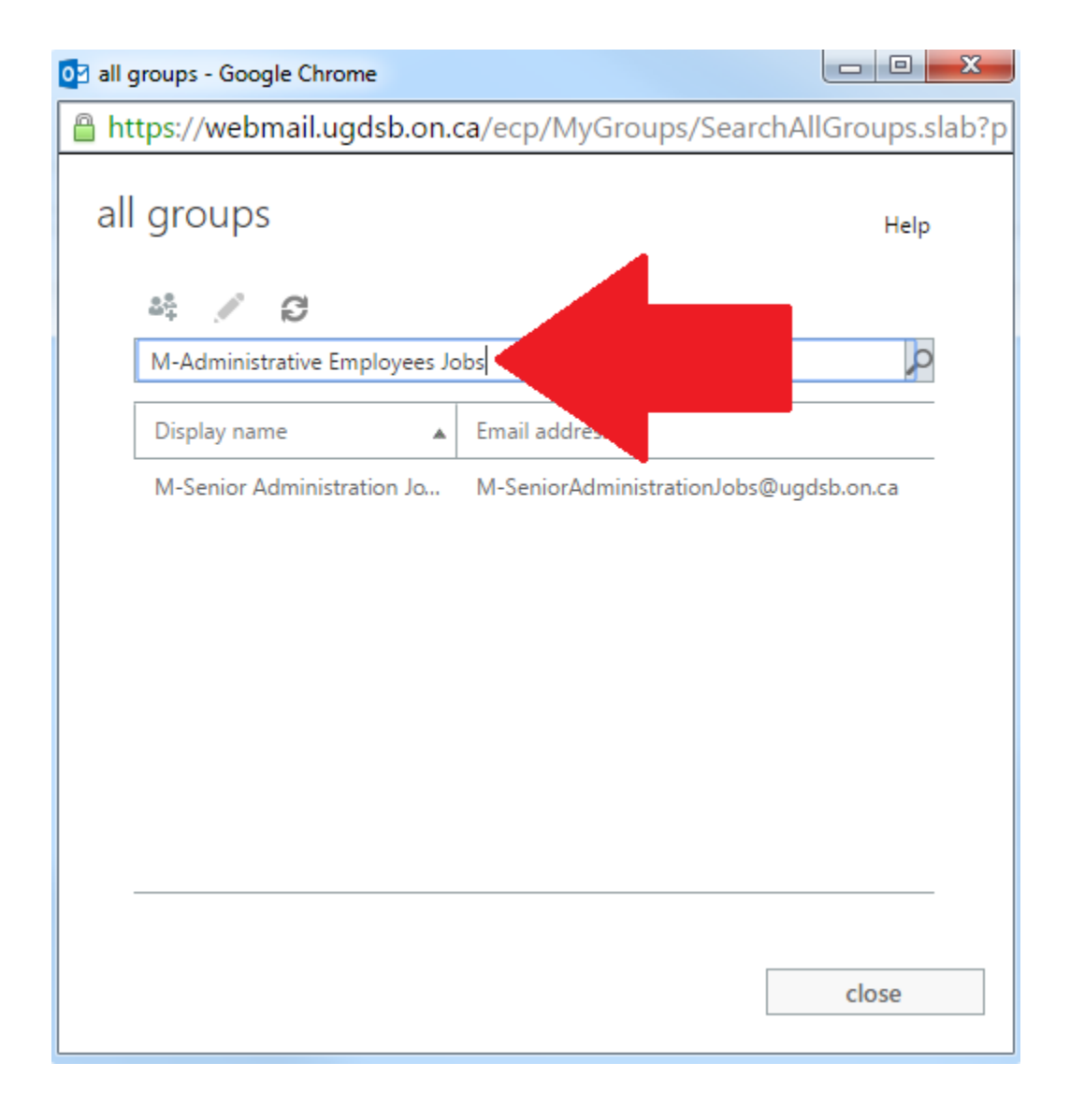

**Step 7:** Double click on the list from the results.

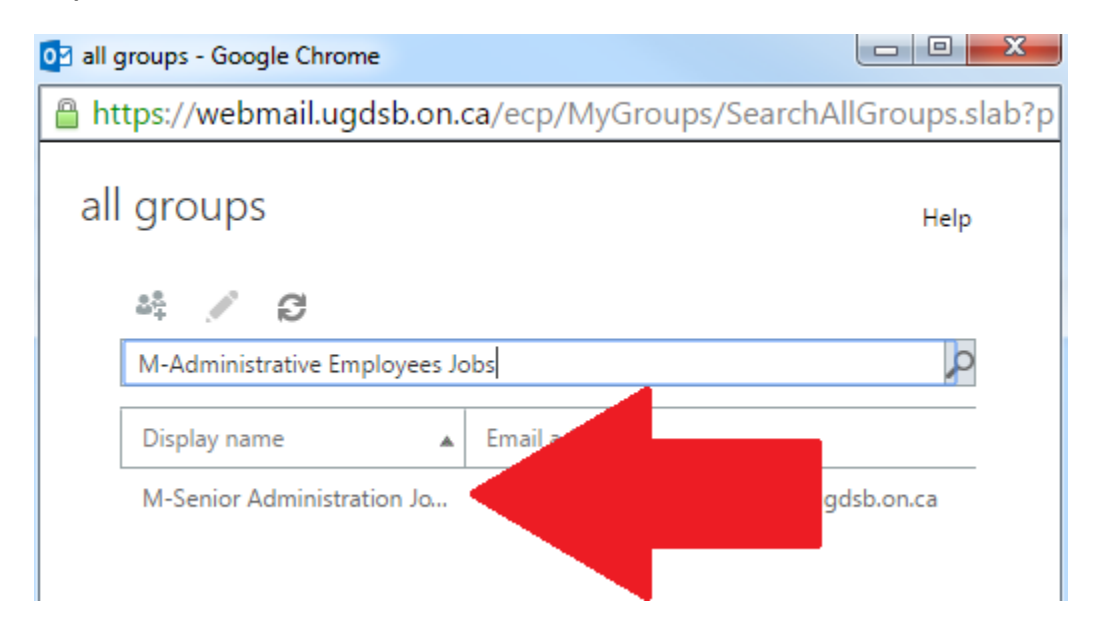

**Step 8**: In the new window click the join button.

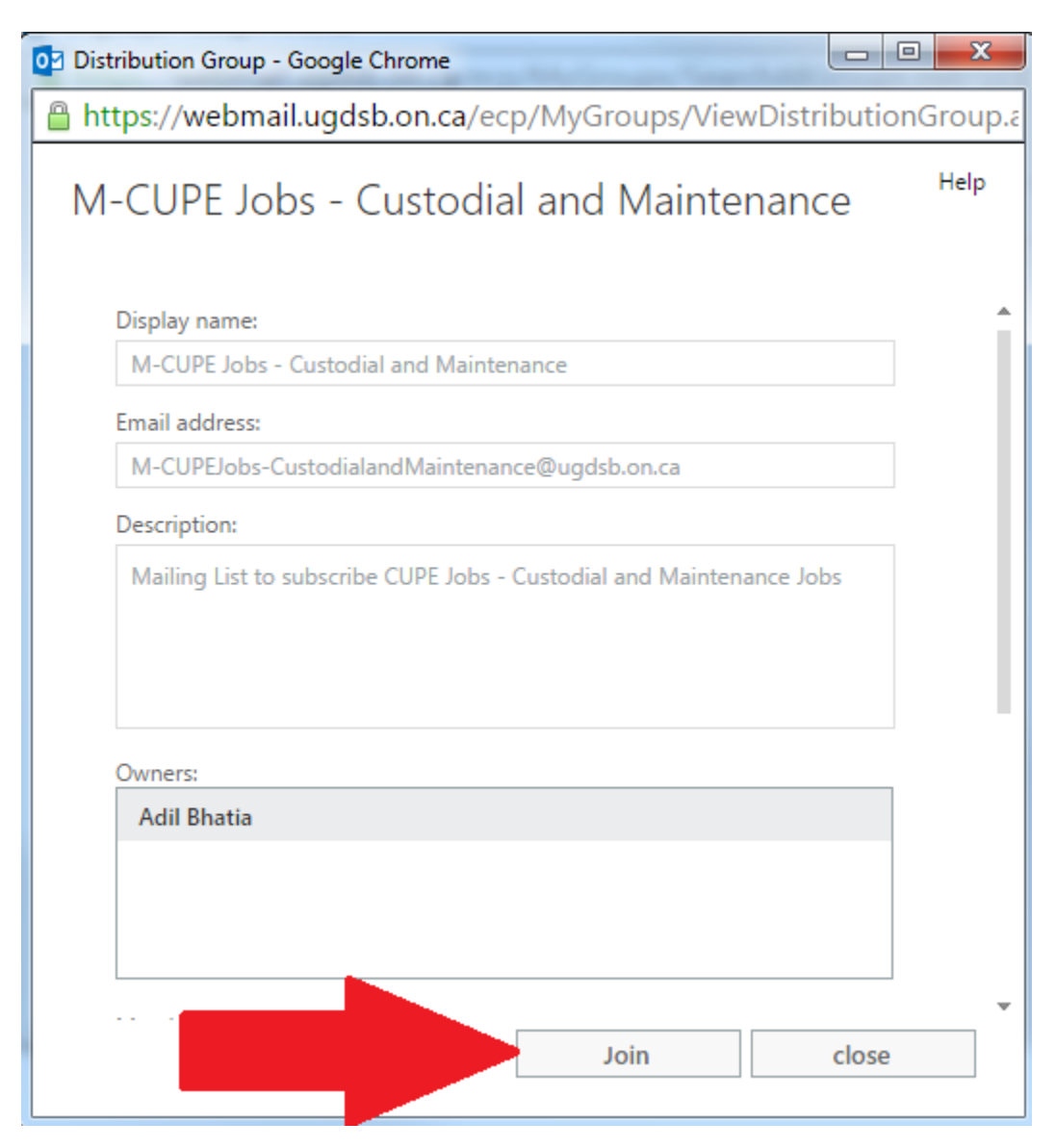

Step 9: When a new job is posted you will receive an e-mail (example below).

## **\*\*\*2 different systems need to synchronize, (UGshare and Outlook) so it may take a few days for you to be properly added to the list and start receiving e-mails.\*\*\***

On this email use the following link to see the job posting. We are not able to change what these e-mails look like, we apologize for their poor appearance.

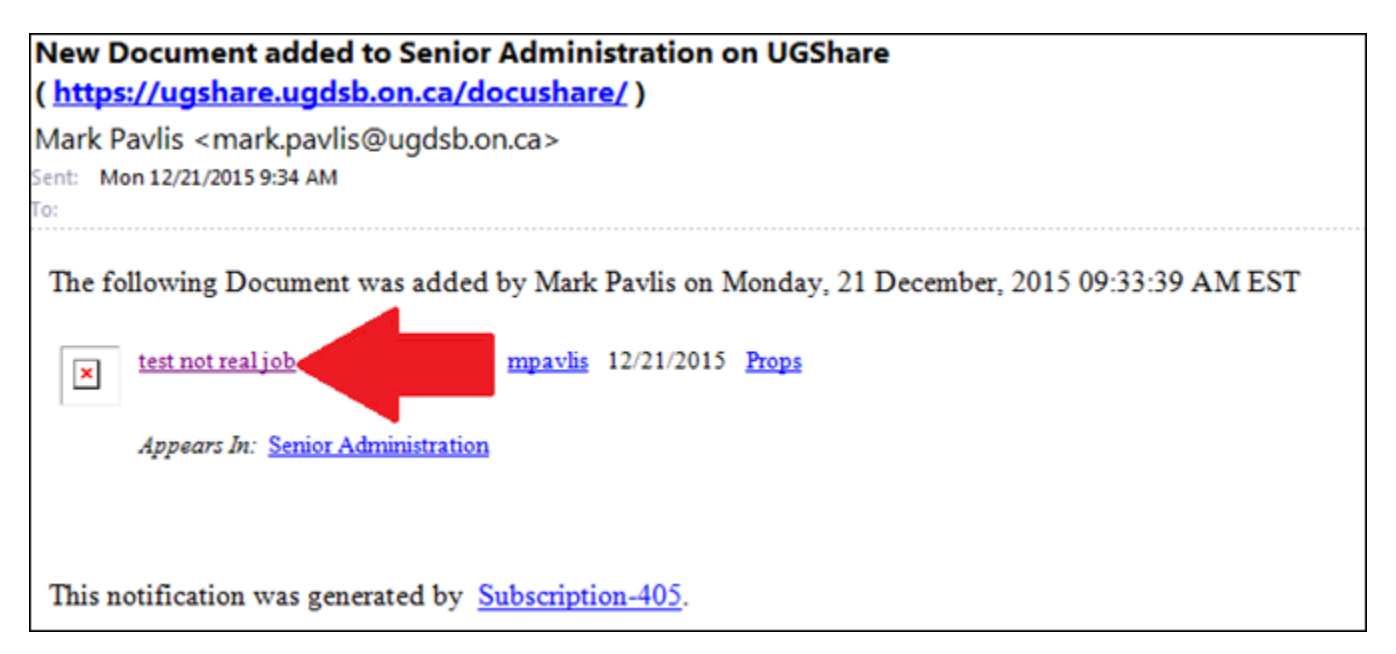